Step 1: Please go to the Ho-chunk Nation Department of Health website a[t http://health.ho-chunk.com](http://health.ho-chunk.com/) and click on the Patient Portal link or you can access the registration page directly at the following address: [https://www.nextmd.com/ud2/Enroll/TermsAndConditions.aspx?enterpriseid=db71e2d9-238f-4ad0-8f89-](https://www.nextmd.com/ud2/Enroll/TermsAndConditions.aspx?enterpriseid=db71e2d9-238f-4ad0-8f89-8e70aa191170) [8e70aa191170](https://www.nextmd.com/ud2/Enroll/TermsAndConditions.aspx?enterpriseid=db71e2d9-238f-4ad0-8f89-8e70aa191170)

Step 2: The screen below will display. Please review the Terms and Conditions, once you have reviewed the Terms and Conditions, select the "I have read and agreed to the Terms and Conditions." Box and Click "CONTINUE"

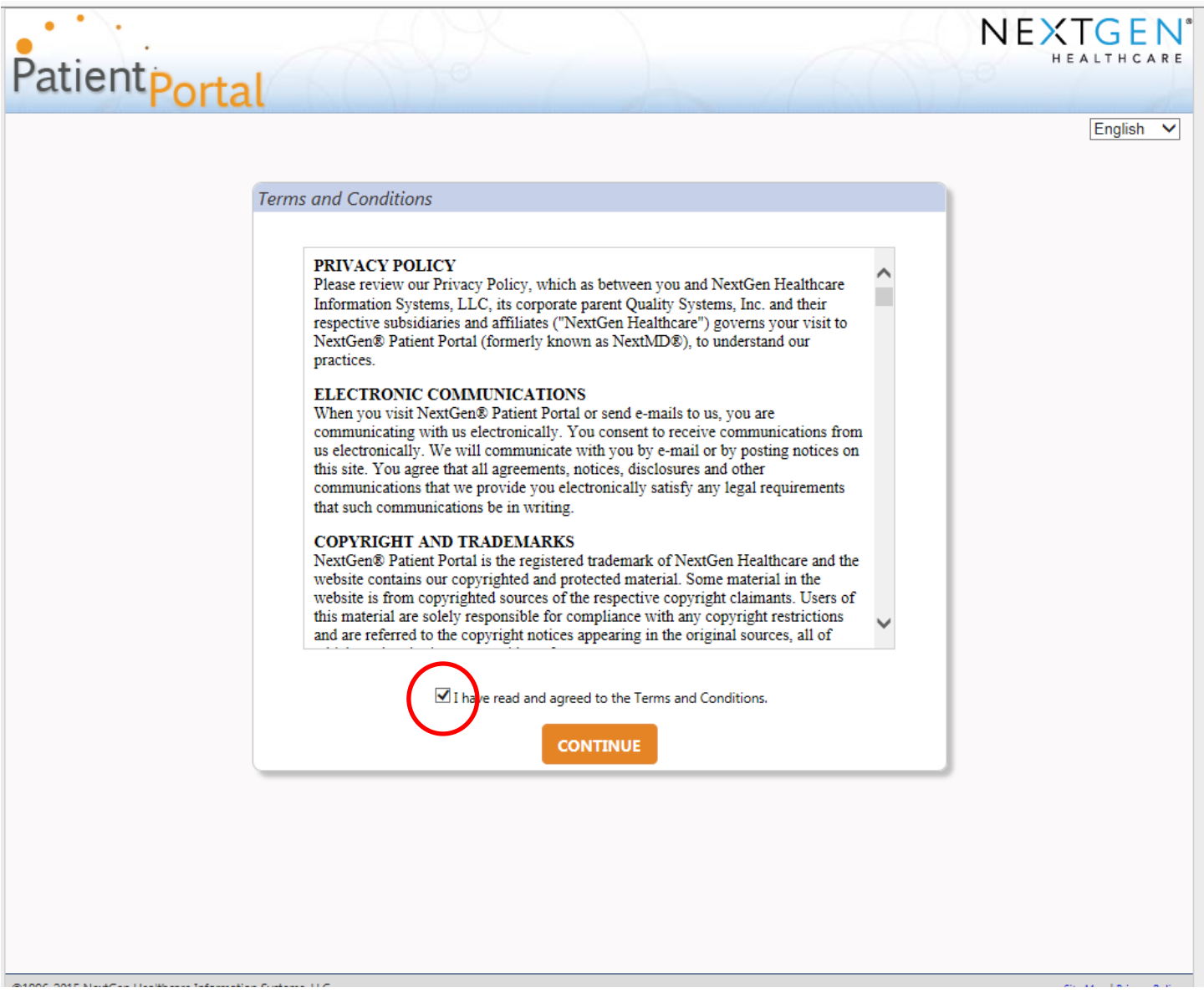

Step 3: Starting with Section #2, please fill in your information. Fields marked with a red asterisk are required.

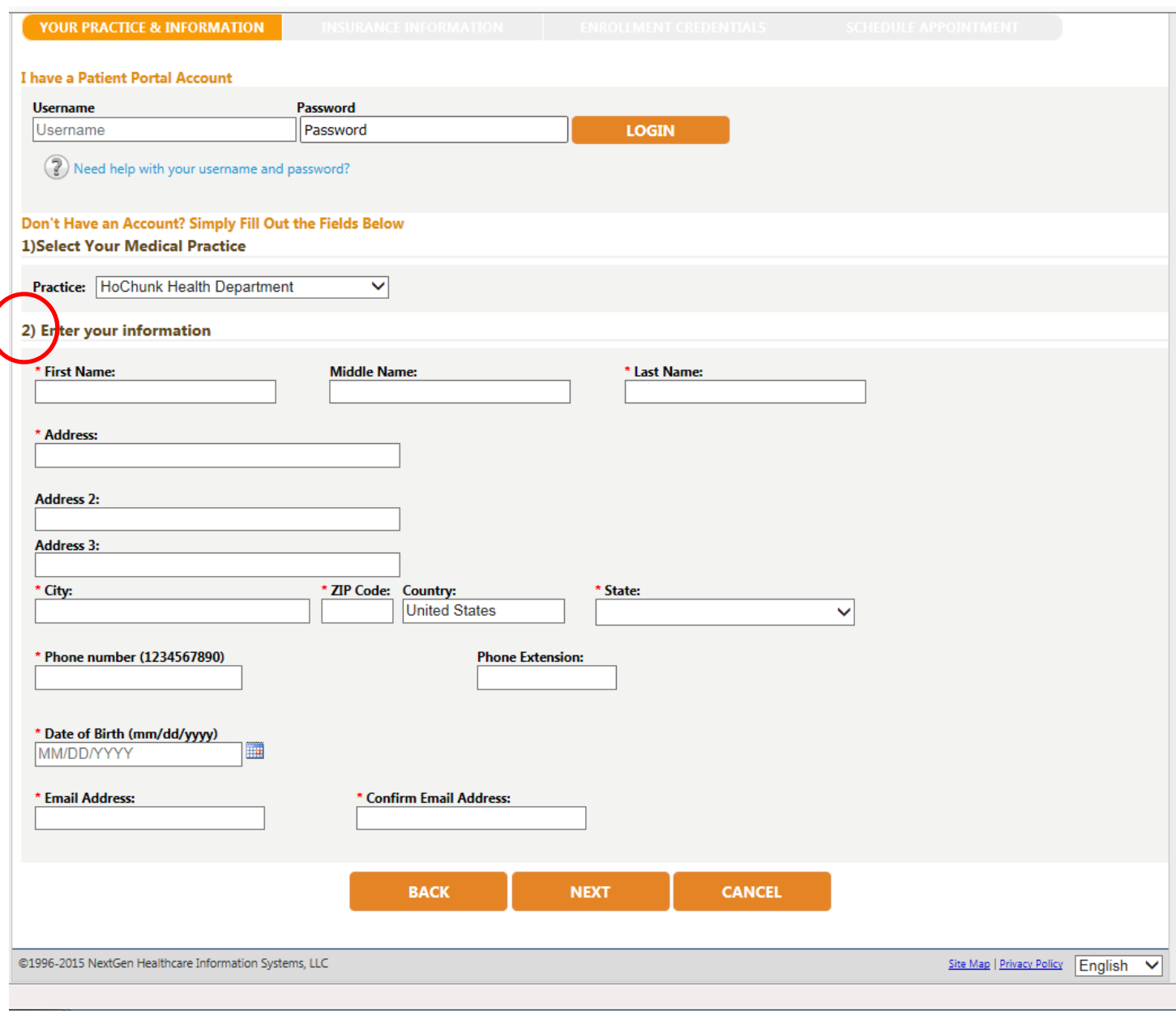

Step 4: Once all required fields are complete, click NEXT.

Step 5: The Insurance information page is optional. You may enter all, some or none of the information on this page. Then click NEXT.

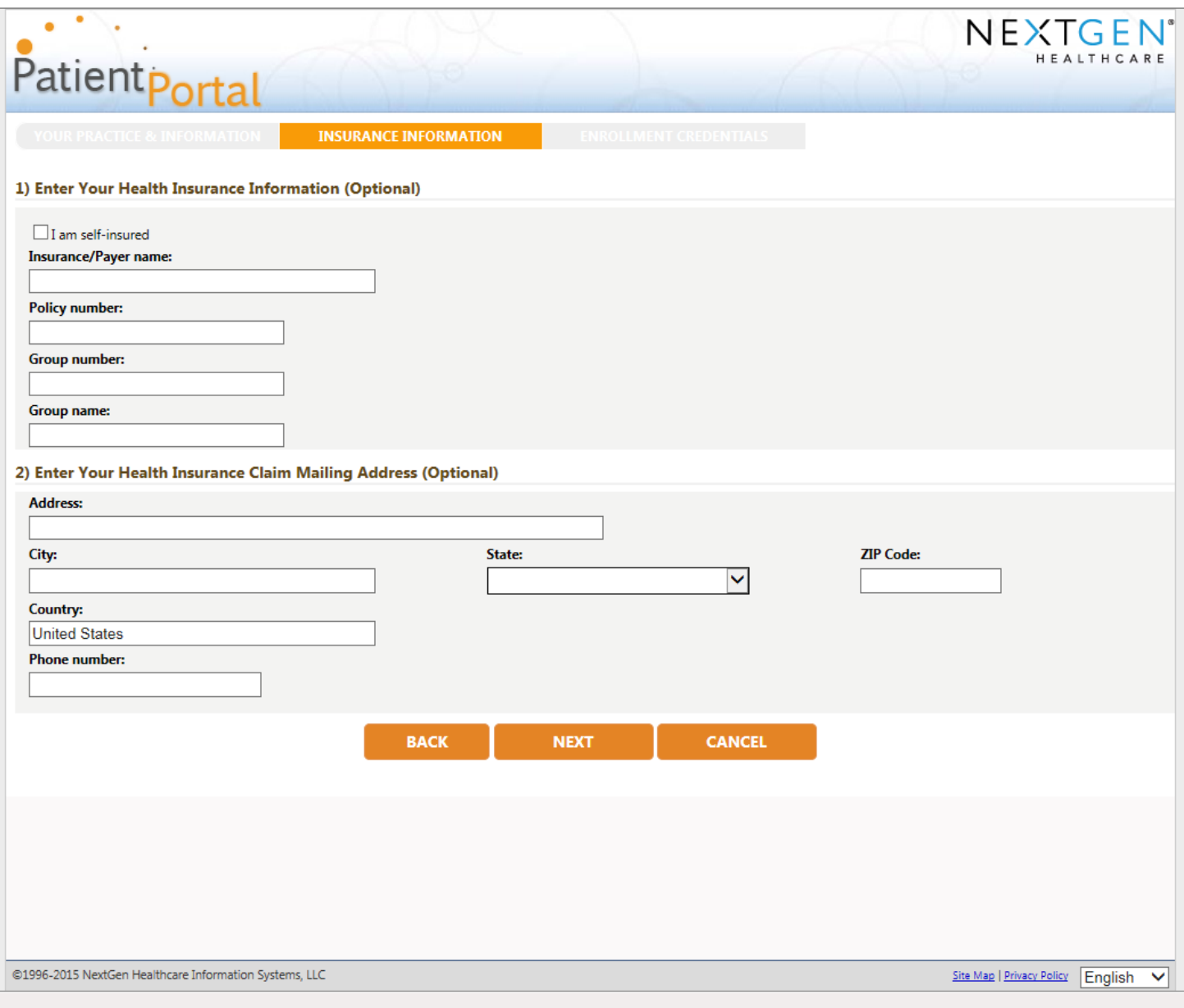

Step 6: Please select a username and password. Please note that passwords must be at least 6 characters in length and contain at least one number. Passwords are case sensitive.

Step 7: Security Questions – please select a security question and type in the correct answer.

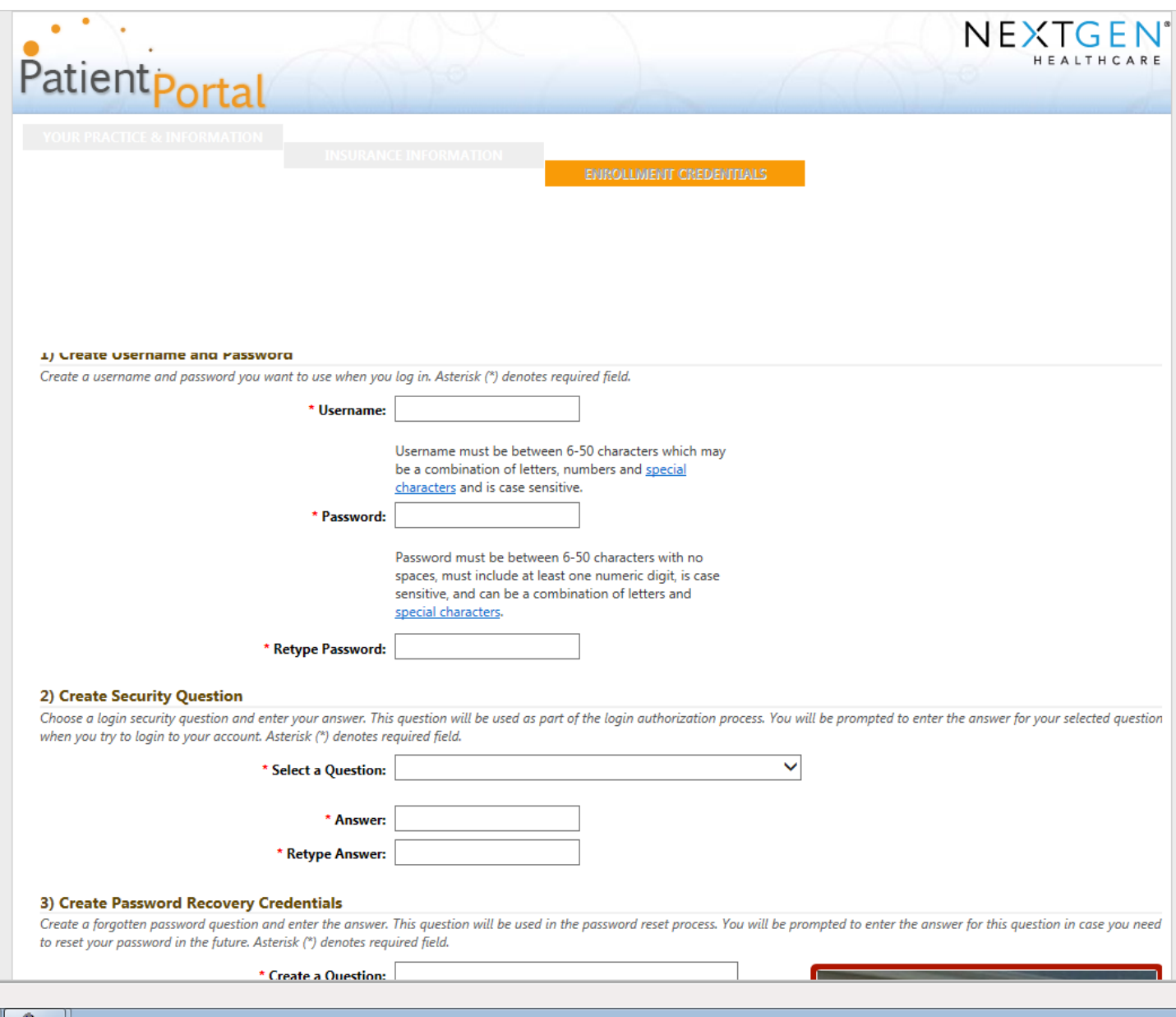

Step 8: Password Recovery Question – Create your own password recovery question and type in the answer.

Step 9: Hidden number – In the box to the right you will see a photo, inside the photo will be a number. Please type the number shown in the white box below it. If you are having difficulty seeing the number you can click on the small speaker symbol next to the white box and the narrator will say the number to you.

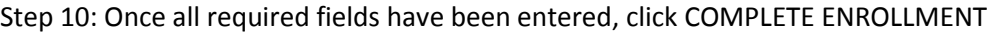

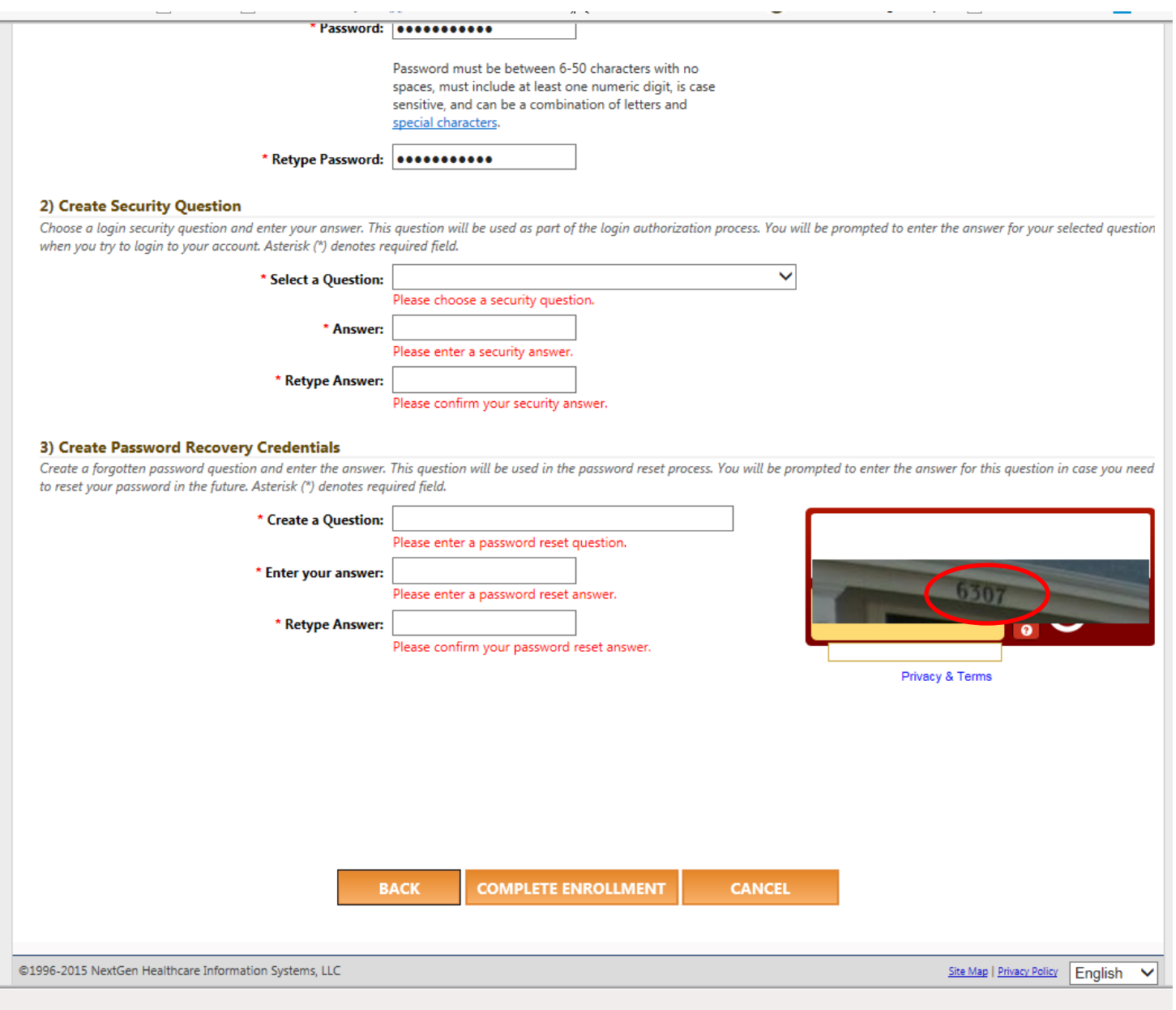

If you receive the screen below, then you have successfully completed enrollment in the Ho-Chunk Nation Department of Health Patient Portal. The Department of Health will review your information and confirm your registration. You will receive an email at the address you provided confirming or denying your enrollment in the Patient Portal.

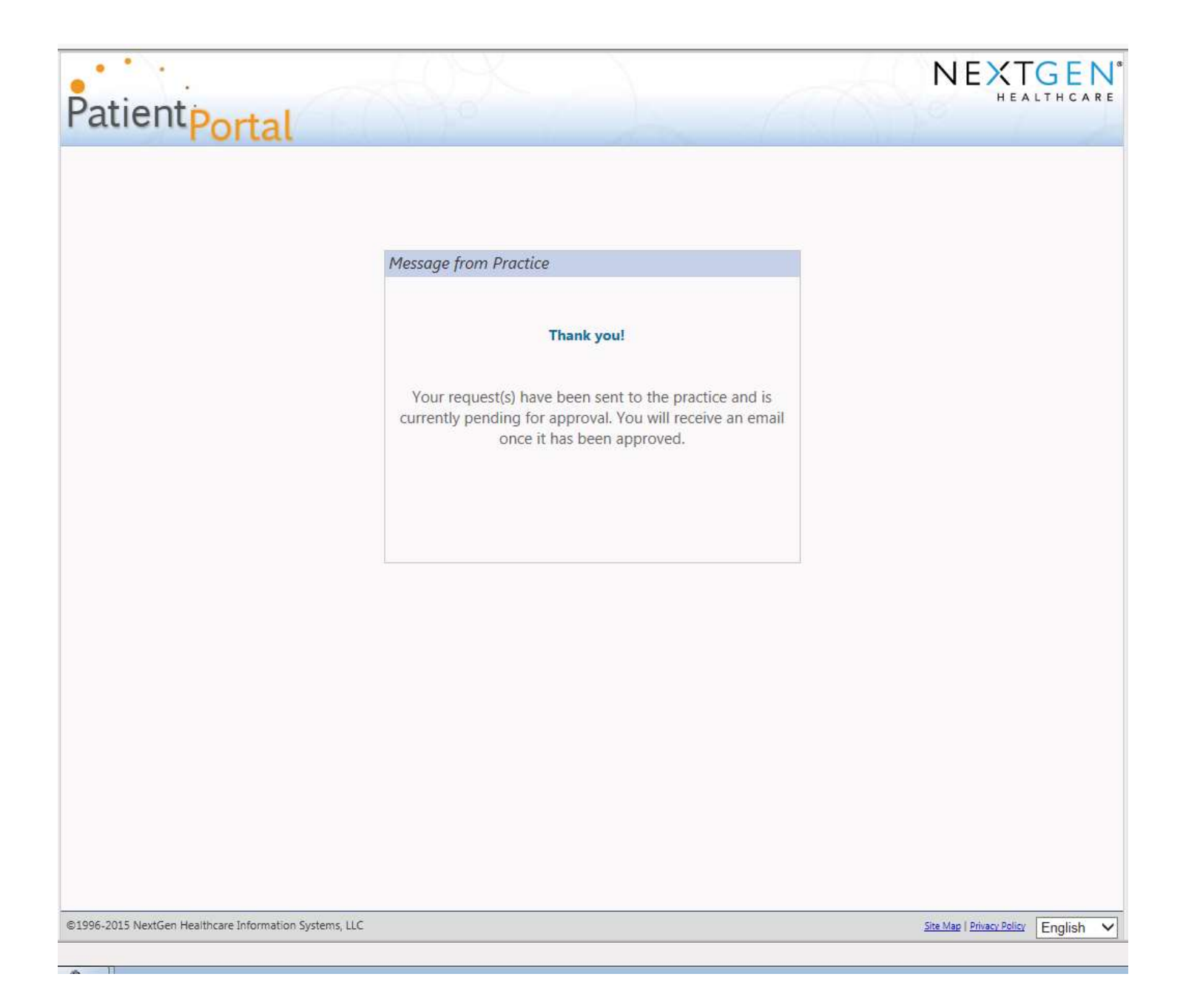